### **Инструкция по настройке модуля для работы с WiFi и «Умным домом»**

Настоящая инструкция позволяет настроить модуль для управления биокамином при помощи:

- 1. Устройства с доступом к WIFI (смартфон, планшет и др.) НАСТРОЙКА WIFI И СМАРТФОН . . . . . . . . . . . . . . . . . . . . . . . . . . . . . . . . . . . . . . . . . . . . . . . . . . . . . . . . . . . . 1
- 2. Системы «Умного дома» ПОДКЛЮЧЕНИЕ «УМНЫЙ ДОМ» . . . . . . . . . . . . . . . . . . 5

# 1. НАСТРОЙКА WIFI И СМАРТФОН

Настроенное изделие позволит:

- включить камин (когда на дисплее отображается сообщение READY)
- выключить камин (до появления сообщения COOLING THE DEVICE или READY)
- увеличить или уменьшить пламя во время работы камина
- включить или выключить блокировку камина (МЕНЮ КЛИЕНТА пункт 1)
- выбрать камин, которым хотим управлять.

Возможно также проверить серийный номер, версию программы, версию веб-сайта и общего времени работы камина.

### FLA 3 соединяется с внешними устройствами при помощи WIFI.

Необходимо убедиться, работает ли Ваша сеть WIFI в соответствии со стандартом 802.11 b/g/n и обслуживает ли шифрование WPA/WPA2 PSK.

Если Ваша сеть wifi не отвечает вышеуказанным требованиям, необходимо ее к ним приспособить. В противном случае удаленное управление устройством не будет возможным.

Если сеть WIFI готова к работе, подготовьте отформатированный USB-накопитель.

На USB-накопителе необходимо создать текстовой файл: имя файла – WIFI, расширение «.txt»

В файле необходимо записать название сети и пароль так же как в указанном ниже примере:

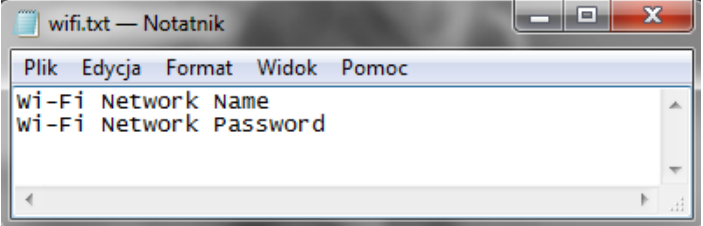

В строку «Wi-Fi Network Name» необходимо вписать название сети, напр. «home»

В строку «Wi-Fi Network Password» необходимо вписать пароль для доступа к сети, напр.: «mynet»

Пример:

www.planikafires.com intervention of the control of the control of the control of the control of the control of the control of the control of the control of the control of the control of the control of the control of the c

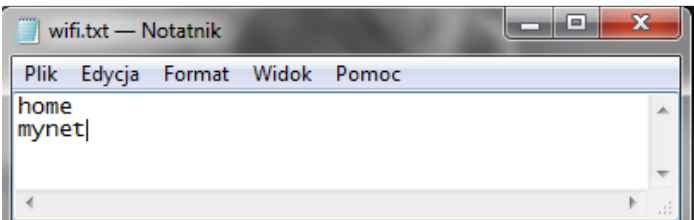

Необходимо убедиться в том, что изделие отключено от электросети. Затем необходимо подключить USB -накопитель к USB выходу, находящегося сбоку камина.

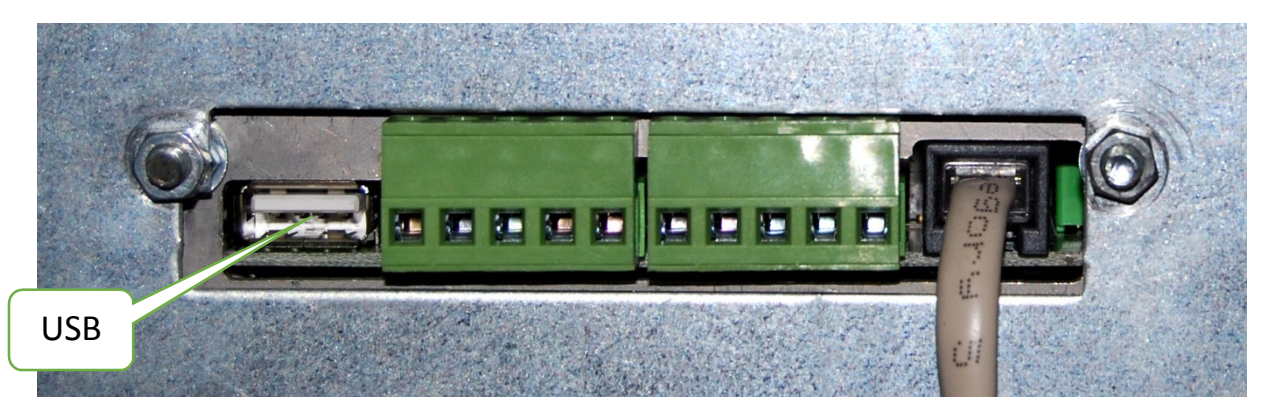

Подключите изделие к электросети и подождите минимум 5 минут. Можно отключить USB-

накопитель и запустить изделие, нажимая кнопку .

Необходимо войти в МЕНЮ КЛИЕНТА, придерживая кнопку «+» в течение 8 секунд. Появится меню [см. стр. 10 Руководства для пользователя]. Пользуясь кнопкой «+» можно перейти к пункту 4 IP Изделия «Device IP» и подтвердить, нажимая кнопку «-».

Появится IP адрес изделия, необходимый для управления камином при помощи настроенного изделия. Правильный формат IP адреса: 192.168.XXX.XXX .

Возможно, что указанный IP адрес окажется неправильным. В таком случае необходимо следовать ниже указанной таблице.

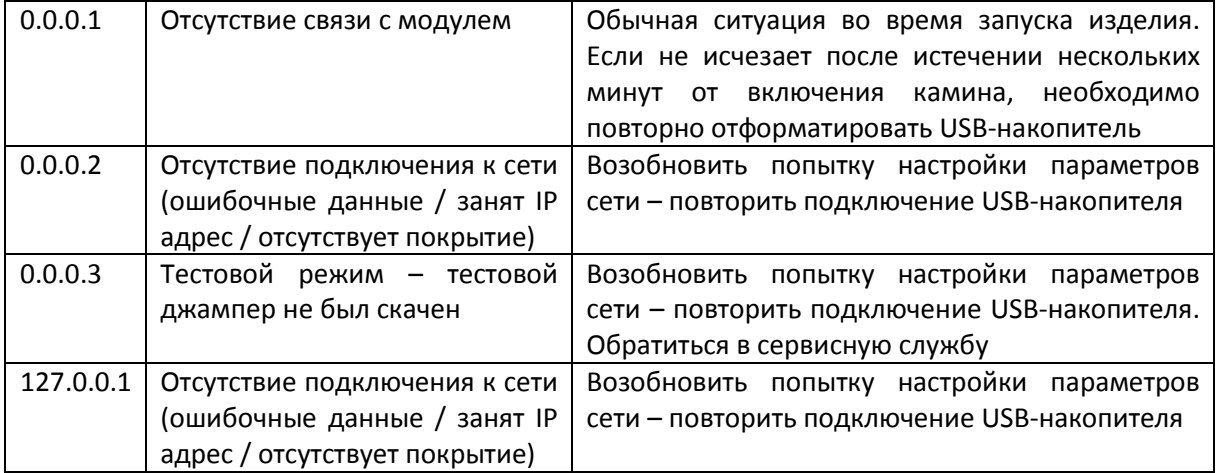

\*ВНИМАНИЕ! Возможно проверить причину не сохранения настройки изделия. Для этого необходимо прочитать файл «wifi.txt».

www.planikafires.com **intervalse and the community of the community of the community of the community of the community of the community of the community of the community of the community of the community of the community o** 

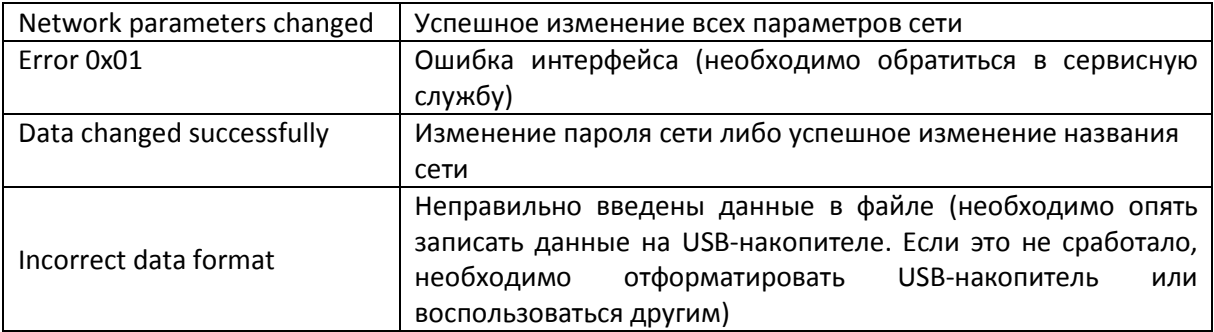

Если указанный IP адрес правильный, необходимо его запомнить (записать).

Мобильное устройство необходимо соединить с настроенной сетью WIFI. Обслуживание камина при помощи веб-сайта было протестировано на ниже указанных веб-браузерах

Windows: Opera, Firefox, Chrome, IE min 11

Android: Firefox, Chrome, Opera Browser, Opera Classic, Safari

Apple - Safari, Chrome

В строку веб-адреса необходимо ввести записанный IP адрес и загрузить веб-страницу.

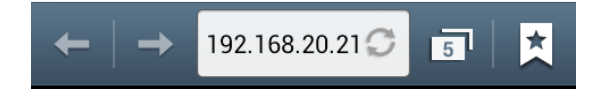

На изделии появится веб-страница:

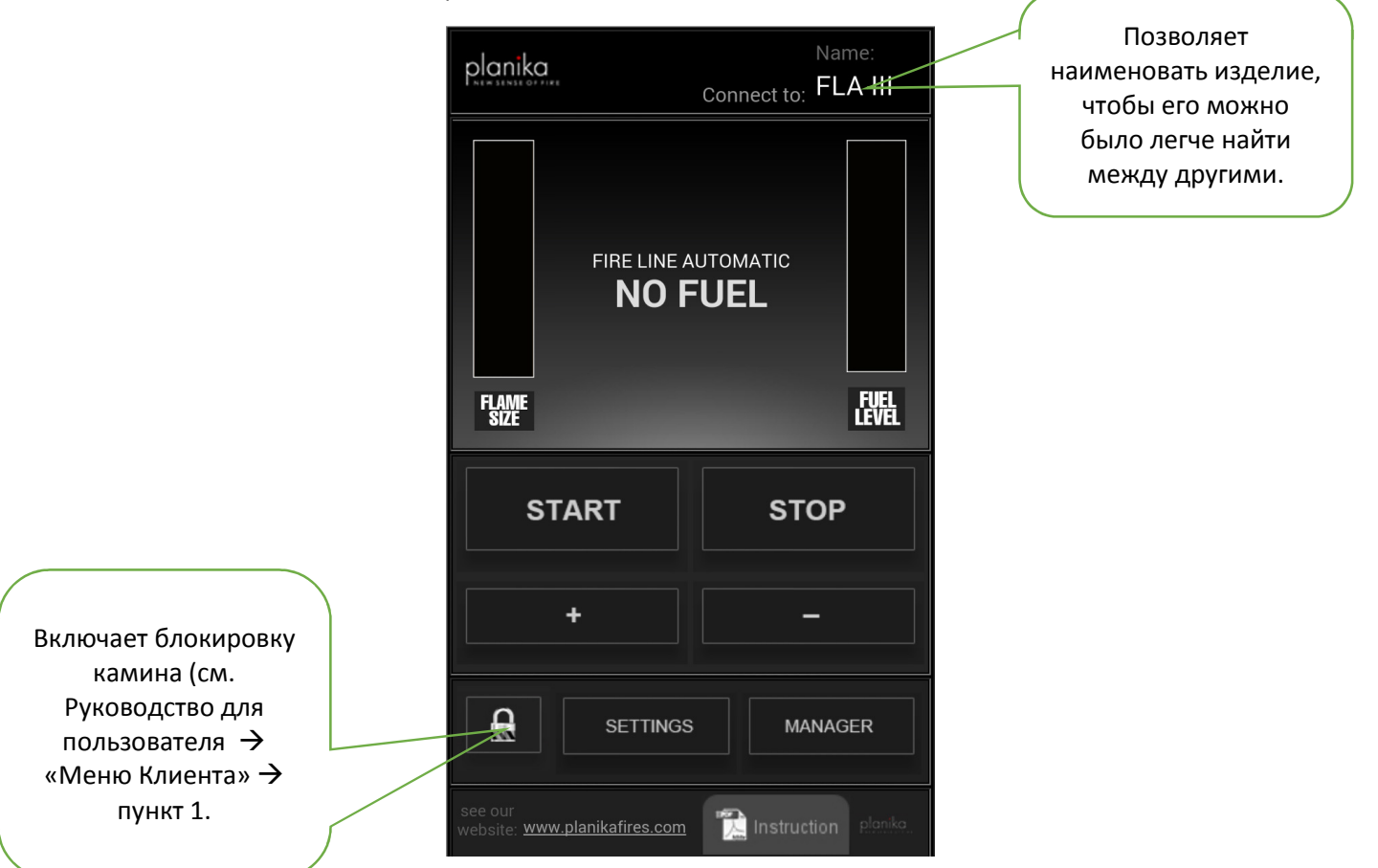

С помощью функции SETTINGS можно определить:

- серийный номер изделия
- версию программы дисплея и контроллера
- общее время работы камина
- версию веб-сайта

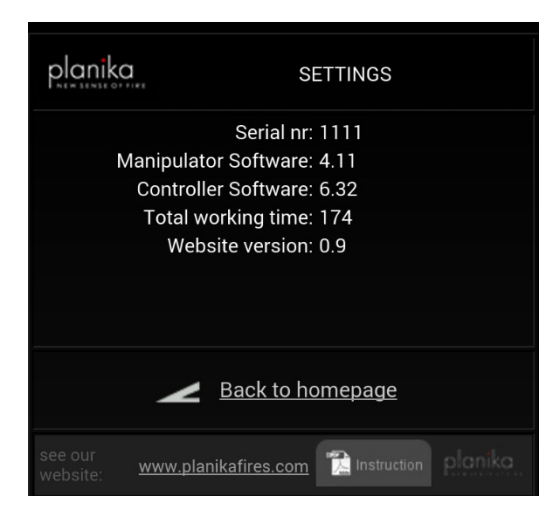

С помощью функции MANAGER можно удаленно управлять любым количеством настроенных биокаминов.

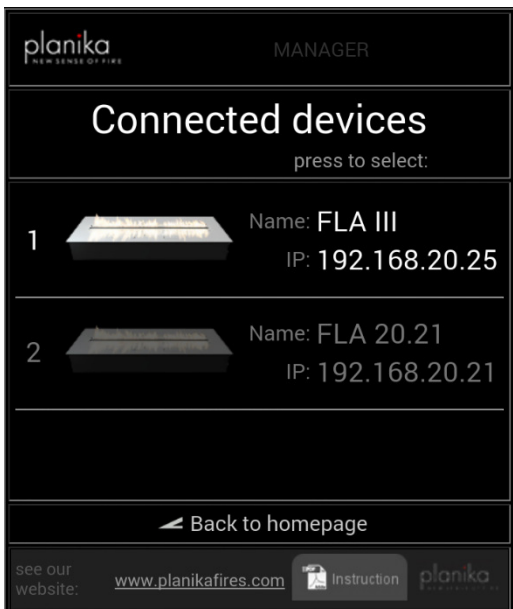

Если сеть WIFI имеет доступ к Интернету, возможно зайти на сайт www.planikafires.com или www.fireline.planikafires.com/fla.

#### ВНИМАНИЕ!

Чтобы управлять камином необходимо сначала правильно установить его следуя Инструкции по установке, а также изучить Руководство для пользователя. Только тогда разрешается на первый запуск камина после конфигурации.

# 2. ПОДКЛЮЧЕНИЕ К СИСТЕМЕ УМНОГО ДОМА

После установки программного обеспечения системы «Умного дома» можно:

- включить камин (когда на дисплее отображается сообщение READY)
- выключить камин (до появления сообщения COOLING THE DEVICE или READY)
- увеличить или уменьшить пламя во время работы камина

На панели управления «Умного дома» можно узнать актуальное состояние устройства:

- готов к работе (READY)
- рабочий режим (WORKING)
- отсутствие топлива (NO FUEL)
- режим ожидания на случай (WAITING, COOLING THE DEVICE)
- номер ошибки: ERROR XX

# Характеристика портов системы «Умного дома».

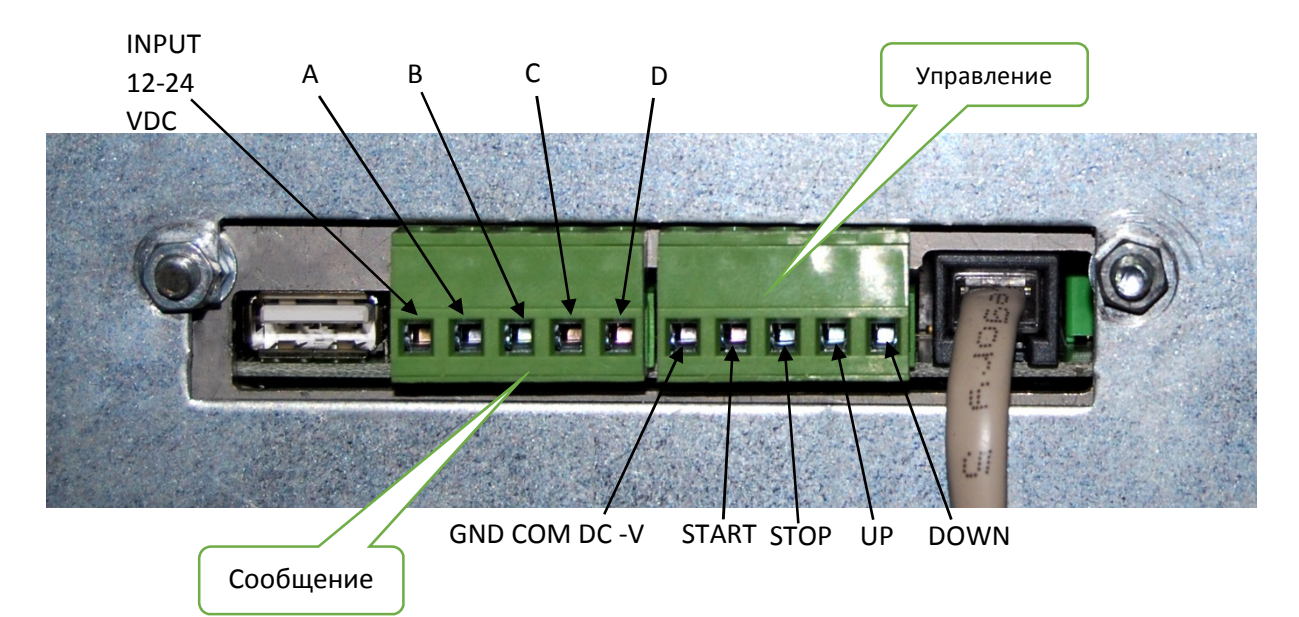

### **Характеристика разъемов**

**GND** – COM DC -V

**START** – 12 DC +V порт ввода, включающий камин, сигнал в виде толчка, продолжающегося от 100 мс до 1 с **STOP** – 12 DC +V порт ввода, выключающий камин, сигнал в виде толчка продолжающегося от 100 мс до 1 с

**UP** – 12 DC +V порт ввода, повышающий пламя, сигнал в виде толчка продолжающегося от 100 мс до 1 с

**DOWN** – 12 DC +V порт ввода, уменьшающий пламя, сигнал в виде толчка продолжающегося от 100 мс до 1 с

- **A READY** порт вывода, сообщающий о готовности изделия
- **B WORKING** порт вывода, сообщающий о работе изделия
- **C FUEL** выход, сообщающий об отсутствии топлива
- **D ERROR** порт вывода, сообщающий об ошибке или другом случае
- **A+B**  порт вывода

Все порты приспособлены к работе с электрическим напряжением от 12 В до 24 В. Применение электрического напряжения выше указанного, требует его понижения до требуемой величины.

Возможно управление несколькими каминами одновременно. Ради этой цели необходимо разделить сигнал управления на несколько каминов.

### **Схема**

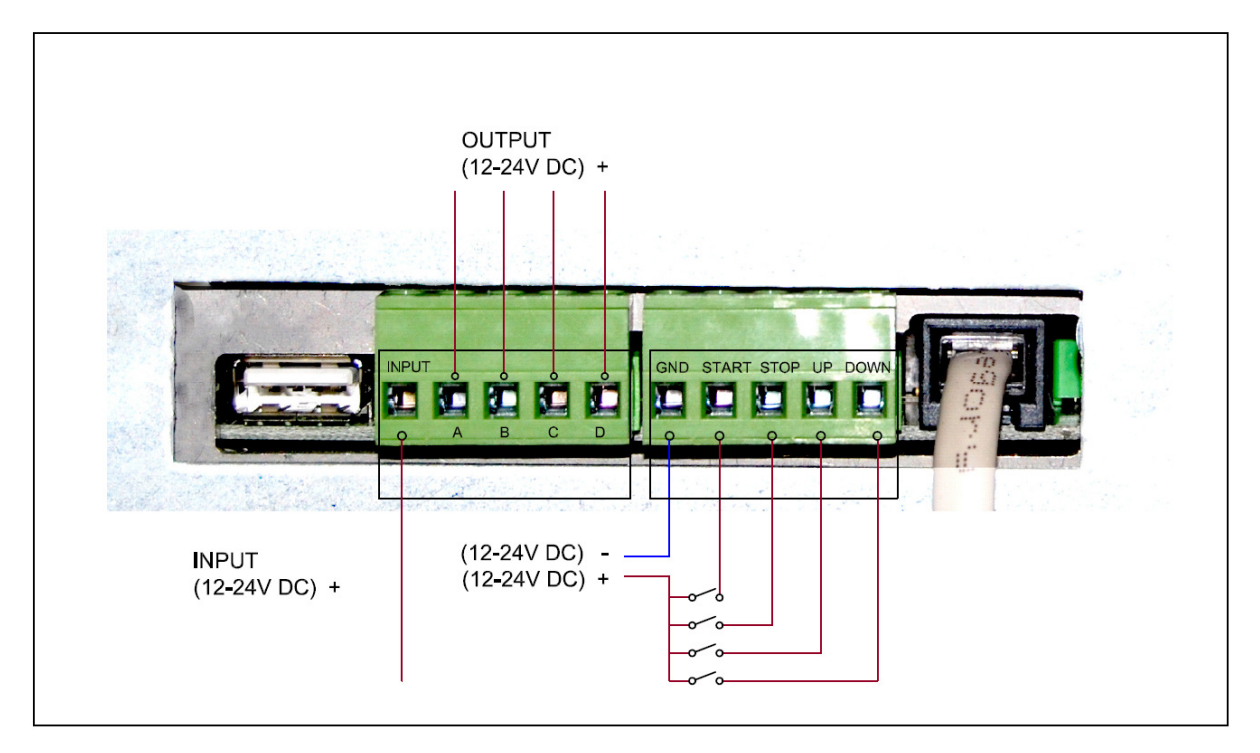

### Характеристика:

Input – порт ввода электрического напряжения от 12 В до 24 В переменного тока.

OUTPUT – порт вывода электрического напряжения от 12 В до 24 В переменного тока в зависимости от того, в каком состоянии находится камин.

Таблица сигналов, которые могут возникнуть в зависимости от состояния устройства:

1 – обозначает порт, в котором есть сигнал

0 – в порту нет сигнала

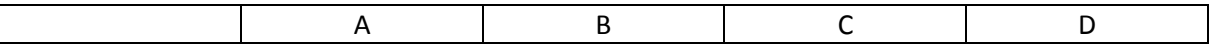

www.planikafires.com intervention of the control of the control of the control of the control of the control of the control of the control of the control of the control of the control of the control of the control of the c

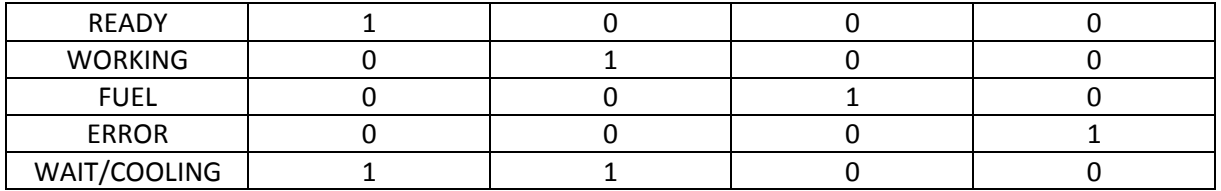

#### **Функционирование**

После подключения камина согласно указанной выше схеме управление камином произойдет посредством передачи на соединение одиночных коротких электрических импульсов (продолжающихся од 100 мс до 1 с).

Одиночный импульс направленный к входу START вызовет включение камина (камин должен

быть заранее включен мануально в режим ожидания  $\bigcup_{l}$ 

Одиночный импульс, направленный к входу STOP приведет к выключению камина до режима ожидания.

Одиночный импульс, направленный к входу UP приведет к повышению пламени на один уровень.

Одиночный импульс, направленный к входу DOWN приведет к уменьшению пламени на один уровень.

Разъем READY сообщает о режиме готовности камина к работе.

Разъем WORKING сообщает о работе камин. Исчезновение сигнала обозначает выключение камина пользователем или исчерпанием топлива.

Разъем FUEL сообщает об исчерапнии топлива.

Разъем ERROR сообщает об ошибке в работе изделия (для идентификации ошибки необходимо посмотреть на дисплей изделия).

Разъем READY + WORKING сообщает о том, что камин разжигается или охлаждается. Исчезновение сигнала обозначает переход в режим READY или другой режим, отображенный на дисплее.